## MODE D'EMPLOI MEDIATHEQUE-NUMERIQUE. **PUY-DE-DOME-FR**

#### La Disparition de Stephanie Mailer

- Dans quatre jours seulement. Je suis encore flicpendant quatre jours. Lundi, quand je l'ai vue, Stephanie disait avoir un rendez-vous qui allait lui apporter les eléments manquant à son dossier...

- Laisse l'affaire à l'un de tes collègues, me suggéra-t-il. - Hors de question ! Derek, cette fille m'a assuré qu'en  $+004...$ 

Il ne me laissa pas terminer ma phrase :

- On a boucle l'enquête, Jesse ! C'est du passé ! Qu'estce qui te prend tout d'un coup ? Pourquoi veux-tu à tout prix te replonger là-dedans ? Tu as vraiment envie de revivre tout ca?

Je regrettal son manque de soutien.

 $-\Delta$ lors, tu ne veux pas venir à Orphea avec moi ?

- Non, Jesse, Désolé. Je crois que tu délires complètement.

C'est donc seul que je me rendis à Orphea, vingt ans après y avoir mis les pieds pour la dernière fois. Depuis le

7. Disparition d'une journaliste. Lundi 23. - Pape 10 sur 123.

# Empruntez un livre

# **Bienvenue**

Accéder à distance à un large choix de livres électroniques, versions digitales des livres papier, quelque soit vos goûts et vos envies !

Vous pouvez **emprunter 3 livres numériques** simultanément, pour **une durée maximale de 28 jours**.

**Le présent guide vous présente la procédure afin de télécharger un livre numérique sur votre liseuse.** 

Les livres de la mediatheque-numerique.puy-de-dome.fr sont protégés contre le piratage par des verrous numériques (DRM) ce qui implique quelques étapes préalables lors du premier emprunt.

L'emprunt de livre est compatible avec l'ensemble des liseuses du marché sauf la Kindle, qui est restreinte au système d'Amazon.

L'emprunt de livre est disponible depuis n'importe quel ordinateur Mac ou PC ayant une connexion internet.

## 1-Télécharger une application de lecture

Les livres de la mediatheque-numerique.puy-de-dome.fr sont protégés contre le piratage par des verrous numériques (DRM) de la société Adobe. Une application de lecture compatible est nécessaire pour vous identifier et ainsi accéder au documents. Vous pouvez par exemple utiliser l'application Bluefire Reader

### **A- Installer Bluefire depuis iOS**

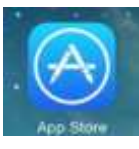

À partir de votre appareil, allez dans le l' App Store.

Dans la boîte de recherche située dans le coin supérieur droit, inscrivez Bluefire Reader et cliquez sur le résultat.

Appuyez sur le bouton **Obtenir**, puis sur le bouton **Installer**

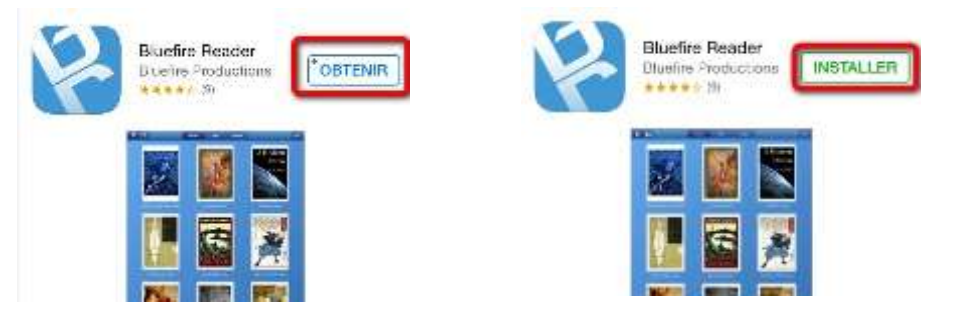

Une fois l'installation complétée, appuyez sur **Ouvrir** pour démarrer l'application.

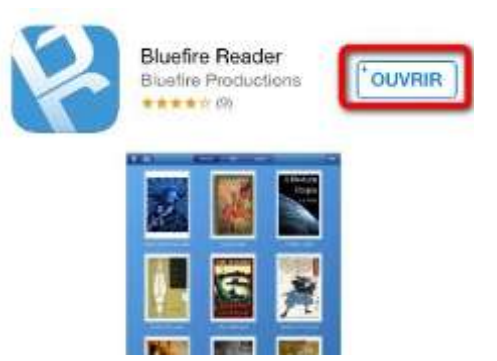

### **B- Installer Bluefire depuis Android**

À partir de votre appareil, allez dans le Google Playstore

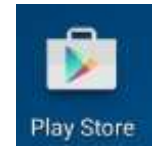

Cherchez Bluefire Reader. Et sélectionnez le premier résultat dans la liste.

#### bluefre reader s. Applis **Bluefire Reader** Ebook Reader Aldiko Book NeuSour eBooks Universal Book Reader PDF&ePub reader Reader Bluefine Productions ellooks com Atiliko Limited headque inc.<br>www.www. Midvilloutains \*\*\*\*\* ٠ \*\*\*\*\* \*\*\*\*\* \*\*\*\*\*

#### Tapez sur le bouton **Installer**, puis sur **Accepter**

#### **Bluefire Reader Bluefire Productions D** PEGLS **Bluefire Reader Plus de** the streets construction while absent the construction Photos/Gomerus.multimedias/Fichiers : : ~ Information sur la connection WHI 目 identifiarm d'aquared et infos appel Google piny

#### Une fois l'installation complétée, appuyez sur **Ouvrir** pour démarrer l'application.

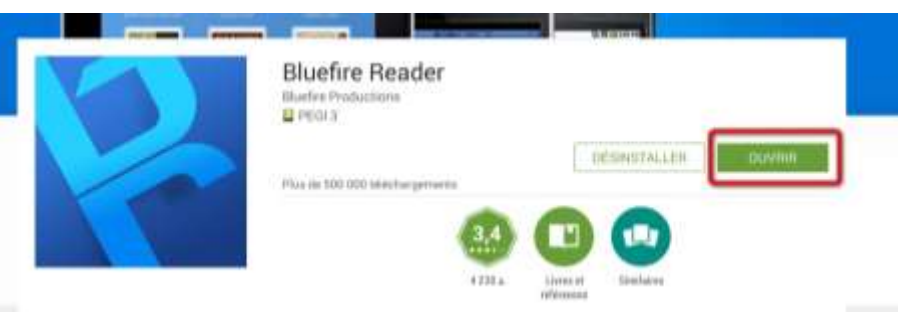

# 2- Créer un identifiant Adobe

À l'ouverture de l'application, vous pouvez directement accéder à la création d'un compte Adobe.

Cliquez sur **Créez gratuitement un ID Adobe** et remplissez le formulaire qui

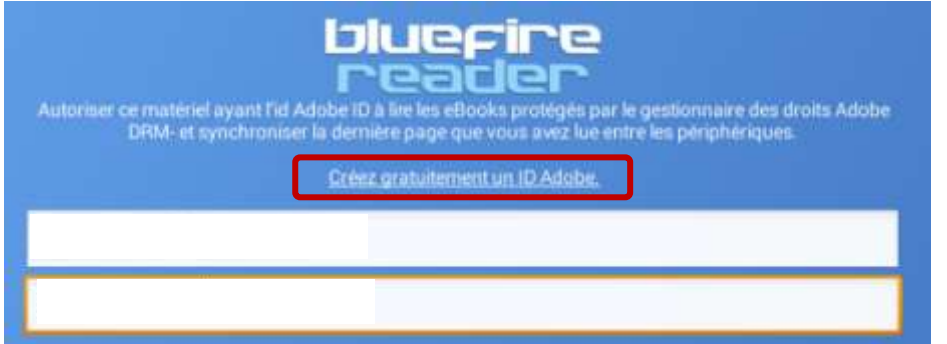

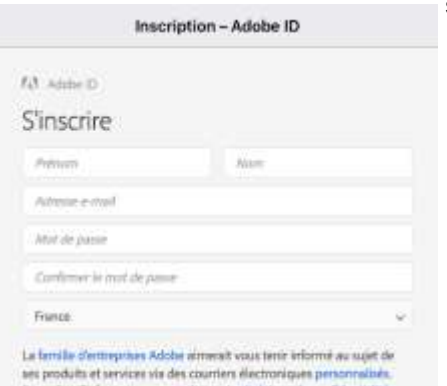

Pour plus d'informations, consultez notre Politique de confidentialité

D je souhaite être contacté par courrier électronique.

In cliquant sur = Sinsoter = je reconniats avoir fu et accepté les Conditions d'utilisa

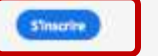

#### **ATTENTION** : s'affiche.

Votre identifiant Adobe est l'adresse électronique que vous avez inscrite dans le formulaire. N'oubliez pas de le prendre en note ainsi que le mot de passe que vous choisirez : ces renseignements seront nécessaires pour configurer tous les logiciels et les appareils que vous utiliserez pour lire des livres numériques.

## 3- Autoriser sa tablette

Inscrivez votre identifiant Adobe (l'adresse électronique et votre mot de passe choisi lors de la création) puis tapez sur **Autoriser**.

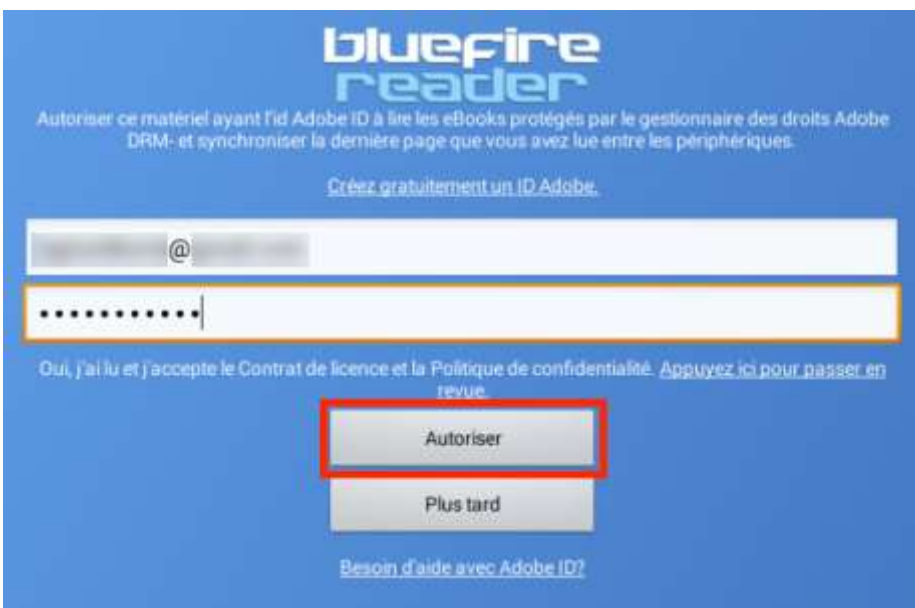

**BRAVO :** Toutes ces étapes terminées ne sont plus à refaire. Votre matériel est prêt pour l'emprunt, la consultation et le retour des livres numériques.

# 4- Emprunter un livre

Allez sur le site de la [mediatheque-numerique.puy-de-dome.fr](http://mediatheque-numerique.puy-de-dome.fr/) et connectez-vous.

Consultez le catalogue ou les rubriques de l'univers LIRE pour trouver un livre que vous souhaitez lire. Sur la page de présentation du livre, vous pouvez cliquer sur **Emprunter** : le téléchargement se déclenche.

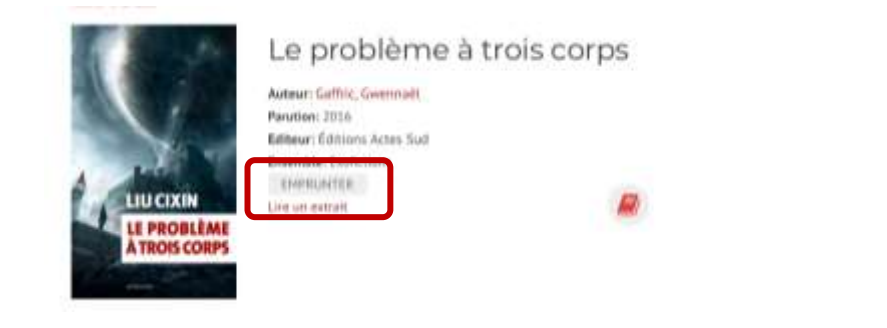

Dans la fenêtre, vous pouvez lire le livre en cliquant sur **Sauvegarder à Bluefire Reader**. (sous android) Ou en cliquant **Ouvrir dans Bluefire Reader**. (sous iOS)

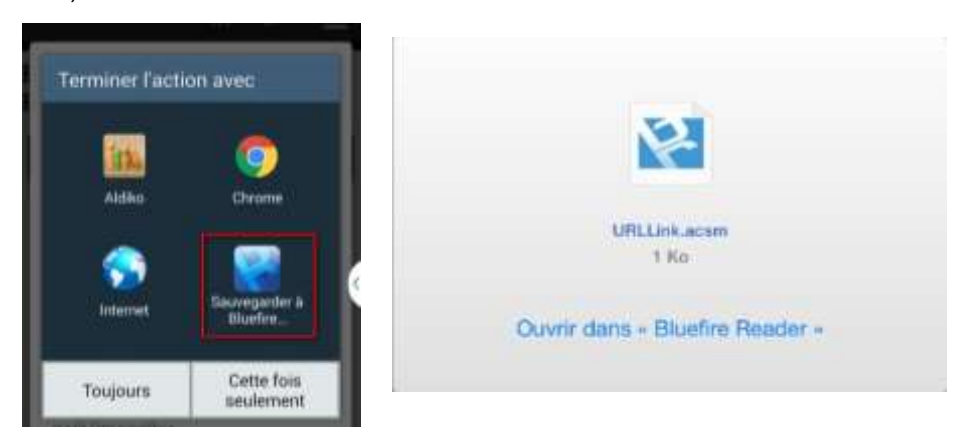

Quand le téléchargement est terminé, automatiquement le livre s'ouvre et apparaît dans l'application Bluefire.

## 5- Restituer un livre emprunté

Le retour de vos livres se fait automatiquement au bout de 31 jours. Vous n'avez pas besoin de le réaliser manuellement. Néanmoins, si vous souhaitez emprunter un autre ouvrage, il vous est possible de réaliser un retour anticipé.

#### **A- restituer un livre avec Bluefire depuis iOS**

Dans votre bibliothèque Bluefire Reader, cliquez sur l'icône de réglages dans le coin supérieur droit et choisissez **Affichage de liste**.

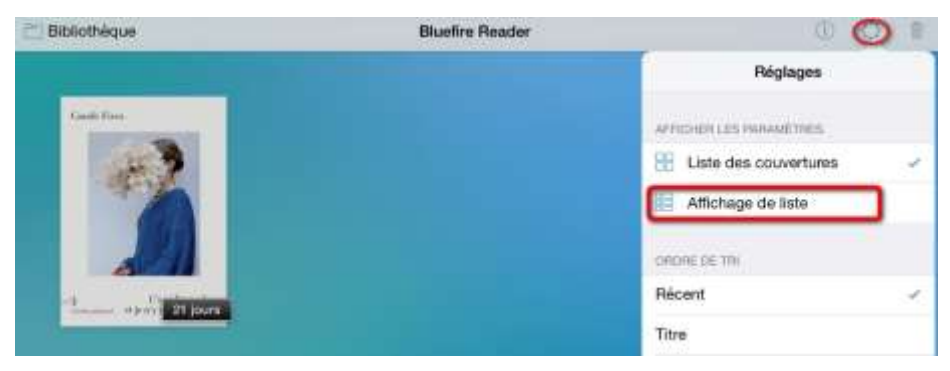

À la droite du livre que vous désirez retourner, appuyez sur l'icône d'information.

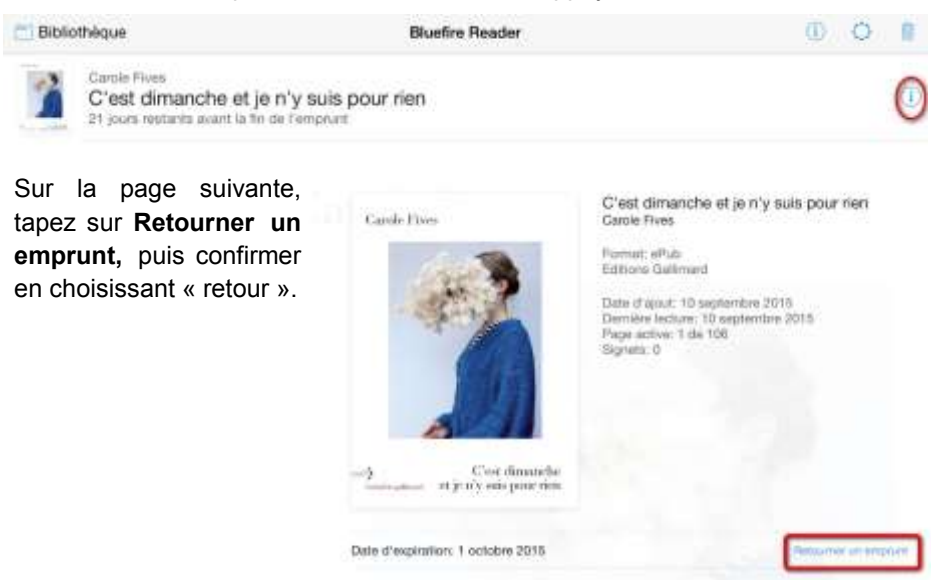

#### **B- restituer un livre avec Bluefire depuis Android**

Dans votre bibliothèque **Bluefire Reader**, cliquez sur l'icône située dans le coin supérieur droit pour modifier l'affichage et passer en mode « liste ».

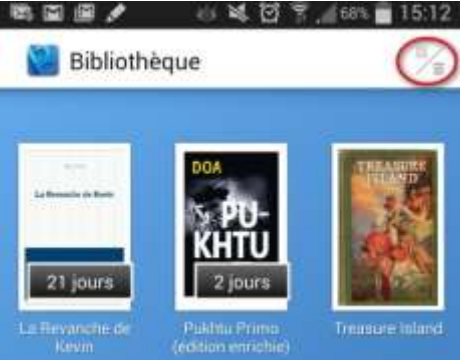

Θ

À droite du livre que vous désirez retourner, appuyez sur le bouton en forme de flèche vers la droite.

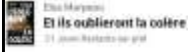

Sur la page suivante, appuyez sur **Retour**.

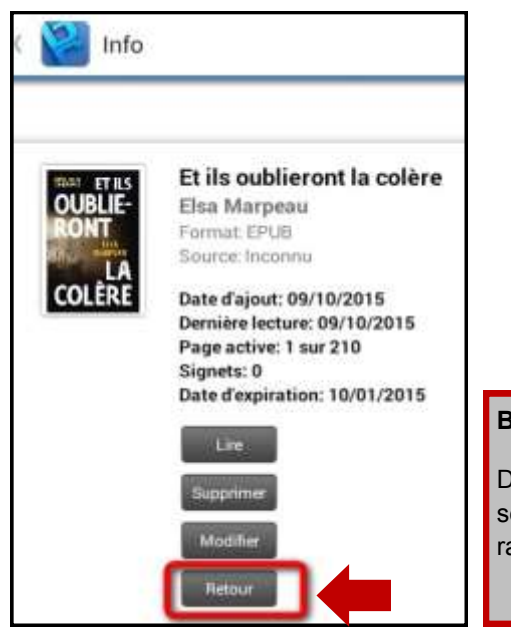

#### **BRAVO :**

Dans quelques minutes, votre retour sera traité et le livre emprunté disparaîtra de votre compte